über Projektdateien

# Adobe Bridge – rationeller Umgang mit großen Dateimengen

Schneller Zugang und umfassende Information

Schnell haben sich für ein Projekt, eine Kampagne oder eine Drucksache viele Dateien angesammelt: InDesign-Layouts, Illustrator-Zeichnungen, unzählige Fotos. Um hier den Überblick zu behalten und schnell bestimmte Dateien (wie-

#### Dateiinformationen auf einen Blick

### Überblick behalten

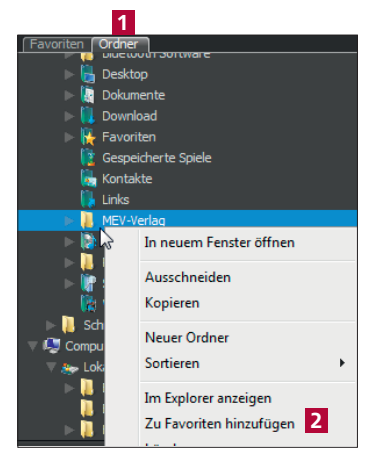

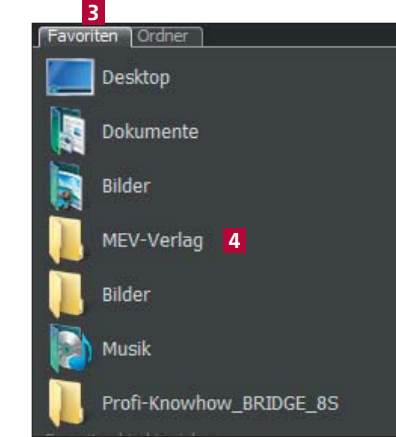

Abb. 1 Im Bereich ORDNER werden Dateien und Ordner wie im Explorer (Windows) bzw. Finder (Mac) dargestellt (links). In den FAVORITEN haben Sie direkten Zugriff auf Dateien - ohne zeitraubendes Suchen im Dateisystem (rechts).

der) zu finden und um schnell Wichtiges von weniger Wichtigem zu trennen, ist Adobe Bridge ein hilfreiches Werkzeug. Adobe Bridge wird nicht nur zusammen mit den Creative-Suite-Paketen geliefert, sondern ist standardmäßig auch bei InDesign dabei. Nach dem ersten Programmstart von Adobe Bridge wird deren Standard-Arbeitsbereich

gezeigt. Um den Inhalt Ihres aktuellen Projektordners anzeigen zu lassen, klicken Sie auf Ordner 1 und machen Ihren Ordner im Dateisystem ausfindig.

Damit Sie diesen manchmal mühevollen Vorgang nicht nochmals durchführen müssen, rechtsklicken Sie auf den Ordner und wählen ZU FAVORITEN HINZUFÜGEN 2. Ab sofort haben Sie diesen Ordner im Bereich Favoriten B im direkten Zugriff 4 .

#### Dateitypen filtern

#### Filter zeigt Dateien bestimmten Typs

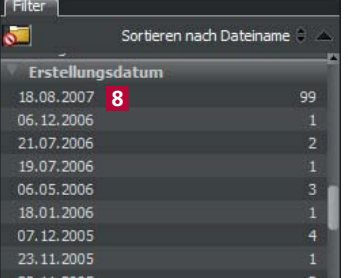

Abb. 2 Im Bereich FILTER werden alle Dateien automatisch kategorisiert und sortiert (oben). Ein manchmal typischer Projektordner am Anfang eines Projekts: alle möglichen Dateitypen durcheinander (rechts).

## Einzelne Dateitypen filtern

In Ihrem Projektordner hat sich einiges angesammelt – in aller Regel Dateien verschiedenster Art. Adobe Bridge zeigt Ihnen im Bereich FILTER sofort, wie

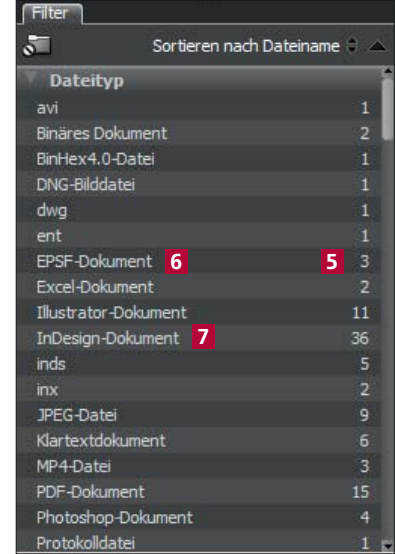

viele Dateien 5 welchen Typs 6 sich in diesem Ordner befinden.

Möchten Sie nun z. B. nur die InDesign-Dateien sehen, klicken Sie auf das Wort INDESIGN-DOKUMENT 7 . So können Sie durch An- und Abklicken die Dateien jedes einzelnen Typs gezielt ein- und ausblenden.

Etwas weiter unten im Bereich FILTER sehen Sie die Erstellungsdaten der Dateien aufgelistet 8 . Möchten Sie z. B. nur diejenigen Fotos anzeigen lassen, die an bestimmten Tagen geschossen worden sind, klicken Sie einfach auf den bzw. die betreffenden Tage.

**TOP**